# **Commandes linux**

[Commandes Linux : Changer le repertoire Home d un utilisateur](http://chanterie37.fr/fablab37110/doku.php?id=start:linux:cmd:commandes_linux_chg_repertoire_home)

# **Boutons Arduino**

[Bouton poussoir en interrupteur sans cligotement](http://chanterie37.fr/fablab37110/doku.php?id=start:arduino:bpscl)

## **exemple 2**

Anti-rebonds logiciel : approche simple

La solution la plus simple, est d'attendre quelques millisecondes avant de relire l'état du bouton :

```
if( le bouton vient d être appuyé){
     effectuer l action nécessaire
     attendre quelques millisecondes
}
```
Cependant, cette solution possède plusieurs inconvénients : il faut tout d'abord suivre l'état du bouton en permanence pour détecter le moment où le bouton vient d'être appuyé ( front descendant du signal ), sans quoi l'action se répétera tant que le bouton est maintenu appuyé. De plus, on ne différencie par un appui bref d'un appui maintenu. Je vous propose donc une autre solution bien plus complète, mais également un peu plus complexe. Anti-rebonds logiciel : approche complète avec détection d'appui long

Le code ci-dessous a été écrit en C pour un microcontrôleurs PIC avec le compilateur PICC de hi-tech, mais il est portable très facilement vers tout autre système programmable en C :

### [test1.ino](http://chanterie37.fr/fablab37110/doku.php?do=export_code&id=a-faire:pensebete&codeblock=1)

```
#define BUTTON POLLING INTERVAL 20 //intervalles de lecture du
bouton, en ms
#define COUNT_DEBOUNCE 10 //durée maximale autorisée
de relâchement du bouton (en nombre d'intervalles)
#define COUNT SHORT PRESS 5 //durée mini d'un appui
court (en nombre d'intervalles)
#define COUNT LONG PRESS 50 //durée d'un appui long (en
nombre d'intervalles)
unsigned int releasedCount = \theta:
unsigned totalCount = \theta;
//comptage du temps d appui et anti-rebonds
while(totalCount<COUNT_LONG_PRESS){
```

```
tempo(BUTTON_POLLING_INTERVAL);
     if(BUTTONPIN){
         releasedCount=0;
         totalCount++;
     }
     else{
         releasedCount++;
     }
     if(releasedCount>=COUNT_DEBOUNCE){
         break;
     }
}
//execution des actions apres appui
if(totalCount==COUNT_LONG_PRESS){
     //inserer ici action appui long
     while(BUTTONPIN);
}
else if(totalCount>COUNT_SHORT_PRESS){
     //inserer ici action appui bref
}
```
- BUTTONPIN correspond au nom de la broche du microcontrôleur à laquelle le bouton est connecté.
- BUTTON\_POLLING\_INTERVAL correspond à intervalle de temps séparant 2 lectures de l'état du bouton ( en ms ).
- COUNT\_DEBOUNCE permet l'anti-rebonds. Multiplié par BUTTON\_POLLING\_INTERVAL, il donne le temps que le signal du bouton doit rester à Vcc avant que le bouton soit considéré comme relâché.
- COUNT\_SHORT\_PRESS multiplié par BUTTON\_POLLING\_INTERVAL indique la durée minimum de l'appui sur le bouton avant de déclencher l'action « appui bref ».
- COUNT LONG PRESS multiplié par BUTTON POLLING INTERVAL indique la durée d'appui sur le bouton après laquelle l'action « appui long » est effectuée.

### **Explication du fonctionnement**

La partie majeure du code se situe dans la boucle « while » qui lit régulièrement l'état du bouton. Le programme quitte la boucle si

- Le bouton est lu « relâché » un nombre COUNT\_DEBOUNCE de fois consécutives. On considère alors que le bouton est bien relâché.
- Le bouton est resté appuyé un nombre COUNT LONG PRESS de fois. On a alors atteint la durée de l'appui long.

Une fois cette boucle quittée, le programme regarde combien de fois le bouton a été lu comme appuyé :

- Si le bouton a été lu appuyé un nombre COUNT LONG PRESS de fois, qui correspond à un appui long, il effectue l'action correspondante à un appui long.
- Sinon, si le bouton a été appuyé assez longtemps ( cette valeur est définie par COUNT\_SHORT\_PRESS ), il effectue l'action correspondante à un appui bref.
- Sinon, c'est que le bouton n'a pas été appuyé, ou appuyés de façon très ponctuelle, alors le programme ne fait rien.

Après un appui long, le programme attend que le bouton soit relâché avant de continuer.

On a donc un système qui intègre un anti-rebonds, et qui permet de différencier un appui bref d'un appui maintenu, et capable d'agir en conséquence. Ayant déjà utilisé ce code, je vous conseille les valeurs suivantes pour optimiser son fonctionnement, et le confort d'utilisation du bouton :

- BUTTON POLLING INTERVAL = 20
- COUNT DEBOUNCE = 10
- COUNT SHORT PRESS = 5
- COUNT LONG PRESS = 50

# **Visieres**

\* [Visieres pour les soignants](http://chanterie37.fr/fablab37110/doku.php?id=start:covid19)

# **Changer mot de passe windows 10**

Mot de passe Windows perdu ou oublié – Comment récupérer un accès à la machine ?

@Korben — 23 mars 2020

En galère pour trouver des idées de repas et la flemme de faire vos courses ? Je vous explique ma méthode ici.

Si vous avez oublié ou perdu le mot de passe d'un ordinateur sous Windows 10, sachez qu'il est possible d'en mettre un nouveau ou de vous faire un compte Administrateur sans aucun problème. Et pas besoin de pirater quoi que ce soit, il suffit d'avoir un accès physique à la machine et une ISO de Windows 10 proposée par Microsoft. Étape 1 : Le matos

Alors comme je le disais, il vous faudra **une ISO de Windows 10 bootable,** que vous graverez sur DVD / CD ou que vous mettrez sur clé USB. Étape 2 : Premier boot

La seconde étape consiste à démarrer sur le DVD de Windows et quand vous voyez l'écran cidessous,

utilisez la combinaison de touches suivantes s'il n'y a pas Bitlocker sur la machine :

#### **MAJ + F10**

Cela aura pour effet d'ouvrir une invite de commande (un terminal quoi) en mode Administrateur.

Si le disque est chiffré avec Bitlocker, avancez un peu dans l'install et choisissez l'option « Réparer ». Le programme vous demandera alors votre clé de récupération Bitlocker et vous donnera ensuite accès à un terminal. Étape 3 : Les commandes

Une fois sur l'invite de commande, placez vous dans le dossier **D:\windows\system32** d: ou e:

cd windows\system32

Puis faites une copie de sauvegarde de sethc.exe qui est le programme permettant d'utiliser les « Sticky Keys » ou en français les touches rémanentes.

**copy sethc.exe ..** Ensuite, il faut écraser sethc.exe avec le programme cmd.exe (l'invite de commande).

#### **copy cmd.exe sethc.exe**

Étape 4 : Second boot

Ensuite, il faut rebooter mais ne pas démarrer sur le DVD. Laissez votre ordinateur démarrer normalement, jusqu'à ce que vous vous retrouviez sur l'écran de login.

Ensuite, **maintenez la touche MAJ enfoncée et cliquez sur le bouton Redémarrer en bas à droite** Cela aura pour effet de vous envoyer sur un écran utilisé pour le dépannage de Windows.

Cliquez sur « Dépannage » puis sur « Options avancées » et enfin « Paramètres ».

Quand vous verrez cet écran, cliquez ensuite sur « Redémarrer ». Étape 5 : Démarrage en mode sans échec

Nouveau reboot, et vous devriez tomber sur l'écran suivant :

Appuyez sur F4 pour choisir l'option 4 de redémarrage en mode sans échec et vous devriez ensuite vous retrouver sur l'écran de login une fois encore..

A cette étape, appuyez rapidement 5 fois de suite sur la touche majuscule. En temps normal, cela lance l'utilitaire des touches rémanentes mais dans notre cas, cela aura pour effet d'ouvrir une invite de commande. Étape 6 : Changer le mot de passe du compte

A partir de là, vous allez pouvoir entrer les commandes NET USER qui vont bien pour manipuler les comptes utilisateurs de la machine. Remplacez nouvelutilisateur / nomutilisateur par le login de votre utilisateur et motdepasse par le mot de passe de votre choix.

Pour changer le mot de passe d'un utilisateur existant :

NET USER nomdutilisateur motdepasse

Pour activer un compte Administrateur

NET USER Administrateur /ACTIVE:YES

Pour changer le mot de passe du compte Admin

NET USER Administrateur motdepasse

NET USER nouvelutilisateur motdepasse /add

Et pour mettre cet utilisateur dans le groupe Administrateur

NET LOCALGROUP Administrateurs nouvelutilisateur /add

Étape 7 : On remet tout en état

Ensuite, fermez le terminal, et loggez-vous avec votre nouveau mot de passe ou votre nouveau compte. Vous verrez alors que vous êtes bien en mode sans échec.

Avant de rebooter en mode normal, lancez à nouveau une invite de commande, mais en mode Administrateur. Pour cela, recherchez cmd puis faites un clic droit sur le résultat pour le lancer en mode Admin.

Nous allons remettre le programme sethc.exe en état pour éviter que ce soit le terminal qui s'ouvre à nouveau lorsque vous appuierez 5 fois de suite sur la touche majuscule. Pour cela, dans l'invite de commande, entrez la commande de restauration suivante :

robocopy c:\windows c:\windows\system32 sethc.exe /B

L'utilitaire sethc.exe propre aux touches rémanentes sera à nouveau fonctionnel. Étape 8 – On reboot et c'est terminé

Et voilà, ensuite il suffit de redémarrer en mode normal et vous aurez accès à nouveau à Windows avec votre nouveau mot de passe ou le nouvel utilisateur que vous venez de créer ! Bravo à vous !

Pour ceux que ça intéresse, j'ai fait aussi une vidéo tuto qui reprend toutes les étapes de cet article.

# **Installer windows 11 dans virtualbox sans TPM2**

### [Installer windows11 sans TPM2](https://www.easytutoriel.com/installer-windows-11-virtualbox.html)

Voici un guide étape par étape pour créer une machine virtuelle Windows 11 dans VirtualBox, y compris en contournant les restrictions TPM et le démarrage sécurisé.

Préparation de l'installation de Windows 11 dans VirtualBox :

Avant de procéder à l'installation d'une machine virtuelle Windows 11, vous devez disposer d'une image d'installation ISO du système d'exploitation Windows 11.

De plus, nous vous recommandons de mettre à jour VirtualBox vers la dernière version.

Dans ce didacticiel, nous allons vous expliquer l'installation de Windows 11 Build 22458 dans VirtualBox 6.1.26. Les instructions seront mises à jour si de nouvelles versions de Windows 11 ou des versions de VirtualBox sont publiées et nécessitent une modification de la séquence d'installation.

Créer une machine virtuelle Windows 11 dans VirtualBox Pour créer une machine virtuelle, ouvrez VirtualBox et utilisez le menu Machine - Créer ou Outils - Créer. Ensuite, entrez le nom de la machine, par exemple, Windows 11. Le dossier de la machine peut être n'importe lequel, mais la partition sélectionnée doit disposer d'au moins 64 Go d'espace libre. Comme Windows 11 n'a pas encore été ajouté dans les dernières versions de VirtualBox, dans les paramètres de la nouvelle machine virtuelle, sélectionnez le type de Microsoft Windows et la version de Windows 10 (64 bits). Après cela, cliquez sur le bouton Suivant.

À l'étape suivante, vous devez spécifier la quantité de RAM allouée pour la machine virtuelle. Selon la configuration système requise, Windows 11 nécessite au moins 4 Go de RAM pour être installé et exécuté. En conséquence, définissez la valeur sur 4096 Mo et cliquez sur Suivant.

Ensuite, nous créons un disque dur virtuel sur lequel nous installerons Windows 11. Sélectionnez l'élément Créer un nouveau disque dur virtuel et cliquez sur Créer.

Sélectionnez le type de disque VDI (VirtualBox Disk Image) et cliquez sur Suivant.

Pour économiser de l'espace libre sur la partition où seront situés les fichiers de la machine virtuelle, sélectionnez le format de stockage sur disque dur virtuel dynamique et cliquez sur Suivant.

À l'étape suivante, vous devez spécifier la taille du disque virtuel créé. La configuration système requise nécessite au moins 64 Go d'espace libre pour installer Windows 11. Spécifiez une taille de 64 Go ou plus et cliquez sur le bouton Créer.

La machine virtuelle a été créée, mais avant de la démarrer pour la première fois, vous devez effectuer quelques réglages supplémentaires. Dans la fenêtre principale de VirtualBox sur la gauche, sélectionnez notre machine virtuelle créée et cliquez sur le bouton Configurer.

Dans la section Système de l'onglet Processeur, vous devez spécifier l'utilisation de 2 processeurs (cœurs), car cela est requis par la configuration système minimale de Windows 11.

Ensuite, allez dans la section Média, où nous devons spécifier le chemin d'accès à l'image ISO d'installation avec Windows 11. Cliquez sur l'icône du CD dans la liste des médias, puis à droite sur l'icône du disque avec une flèche et sélectionnez Sélectionner fichier disque.

Dans la fenêtre de l'explorateur, indiquez le chemin d'accès au fichier image ISO de Windows 11. Après avoir sélectionné le fichier, assurez-vous qu'il est présent dans la liste des médias et terminez la configuration en cliquant sur le bouton OK.

Installation de Windows 11 sur VirtualBox :

Après avoir créé et configuré une machine virtuelle avec Windows 11, commençons à la lancer et à installer le système d'exploitation. Sélectionnez la machine virtuelle créée et cliquez sur Démarrer.

La machine virtuelle commencera à se charger et le programme d'installation de l'image de démarrage de Windows 11. À la première étape, nous vérifions le système et la langue du clavier sélectionnés et appuyons sur le bouton Suivant.

Ensuite, cliquez sur le bouton Installer.

À l'étape suivante, vous pouvez ignorer l'activation de Windows en cliquant sur Je n'ai pas de clé de produit.

L'étape suivante consiste à sélectionner l'édition requise de Windows 11 si l'image d'installation comprend plusieurs éditions. Sélectionnez l'édition requise, par exemple Windows 11 Pro, et cliquez sur suivant.

Correction de l'erreur "Windows 11 ne peut pas être démarré sur cet ordinateur":

A ce stade de l'installation, certains utilisateurs peuvent rencontrer une erreur : Windows 11 ne peut pas être démarré sur cet ordinateur. Cet ordinateur ne répond pas à la configuration système minimale requise pour installer cette version de Windows.

Le problème est qu'à partir des assemblys Windows 11 Build 22000.194 (Beta) et Windows 11 Build 22458 (Dev), publiés en septembre 2021, sur les machines virtuelles, ainsi que sur les périphériques physiques, le matériel est vérifié par rapport à la configuration système requise pour Windows avant 11, y compris la prise en charge de TPM 2.0 et Secure Boot.

Pour résoudre ce problème, vous devez modifier plusieurs clés de registre.

- Sans fermer la fenêtre avec le message d'erreur (ou à toute étape précédente), appuyez sur les touches Shift et F10 du clavier. Dans la fenêtre de console qui apparaît, tapez regedit et appuyez sur Entrée.
- Dans l'éditeur de registre qui s'ouvre, accédez à la branche :

## HKEY\_LOCAL\_MACHINES / SYSTEM / Setup

Cliquez avec le bouton droit sur le dossier Configuration et sélectionnez Nouveau - Section.

- Saisissez un nom pour la nouvelle section LabConfig et appuyez sur Entrée.
- Accédez à une nouvelle section, cliquez avec le bouton droit n'importe où dans l'espace vide et sélectionnez Nouveau - Valeur DWORD (32 bits). Tapez ensuite le nom BypassTPMCheck et appuyez sur Entrée. De même, créez un autre paramètre nommé BypassSecureBootCheck.
- Vous devez maintenant modifier la valeur de chaque paramètre. Cliquez sur le premier paramètre avec le deuxième bouton de la souris et sélectionnez Modifier. Saisissez la valeur 1 et cliquez sur OK.
- Après toutes ces étapes, fermez la fenêtre de l'Éditeur du Registre et la fenêtre de la console. Le bouton Suivant restant inactif, utilisez le bouton Retour pour revenir à la page précédente et poursuivre l'installation de Windows 11.

L'étape suivante consiste à accepter les termes du contrat de licence en cochant la case J'accepte les termes et en cliquant sur Suivant.

Au stade du choix du type d'installation, nous indiquons Custom : uniquement l'installation Windows (pour les utilisateurs avancés).

Dans le menu de sélection de l'emplacement d'installation, vous pouvez créer des partitions et sélectionner la partition souhaitée pour l'installation. Le moyen le plus simple est de faire confiance à la configuration automatique de la partition et de sélectionner simplement l'espace non alloué sur le disque 0 et de cliquer sur Suivant.

Après cela, l'installation du système d'exploitation Windows 11 commencera, ce qui peut prendre beaucoup de temps. Il y aura plusieurs redémarrages pendant l'installation, après quoi l'installation de Windows 11 se poursuivra.

Une fois l'installation du système d'exploitation terminée, un assistant de configuration initiale apparaît. Ces étapes de configuration sont les mêmes que pour l'installation de Windows 11 sur un ordinateur ordinaire.

Configuration d'une machine virtuelle Windows 11 après l'installation :

Après la configuration initiale du système d'exploitation et le chargement du bureau, vous devez installer le pack d'extension VirtualBox, qui comprend un ensemble de composants et de pilotes nécessaires au bon fonctionnement de la machine virtuelle et à la prise en charge de diverses fonctions du système d'exploitation.

Dans la fenêtre VirtualBox, dans le menu du haut, sélectionnez Périphériques et monter l'image disque des modules complémentaires du système d'exploitation invité.

Exécutez l'installation du pack d'extension VirtualBox à partir du disque d'installation connecté en ouvrant Explorer - Ce PC et en double-cliquant sur l'icône du disque mappé.

Confirmez le lancement du programme d'installation et suivez les instructions de l'assistant d'installation.

Une fois l'installation terminée, confirmez le redémarrage du système d'exploitation.

Après le redémarrage, la machine virtuelle Windows 11 est prête à fonctionner.

le 2021-09-20 23:04:44

# **Liens minuteur**

[Minuteur arduino 001](http://wikifab.org/wiki/Timer_:_Un_minuteur_%C3%A0_base_d%27Arduino#%C3%89tape_1_-_Placez_les_boutons_sur_la_planche_d_essais)

[Minuteur arduino 002](https://skyduino.wordpress.com/2012/08/28/arduino-minuteur-minutes-secondes-avec-buzzer/)

# **Preparation AG MJC du 05/02/2020**

[Presentation Pour AG du 05/02/2020](http://78.204.53.180:16557/share/3UbLHbokQsSYGo3L/presentation_Groupe_MjcFablab_2019-2020_AG_05-02-2020_003.pdf)

# **Local MJCFablab**

[lien pour criteres pour le local MJCFablab](https://lite.framacalc.org/mjcfablab_local_chateaurenault_37)

## **Amboise**

-par Gerard - Pour le fablab d'Amboise , on peut passer les voir un autre jour pour discuter de notre projet . Je suis passé hier apres midi à Amboise et j'ai discuté avec le permanent à plein temps payé par la communauté de commune d'amboise. Il S'appelle Yan Ribs le courriel : pepitlab@ccvalamboise.fr on peut attendre d'avoir rencontré les personnes d'Azay le rideau pour reprendre contact avec Amboise. A Amboise ils sont plus actuellement sur des après midi Coding goûter avec des jeunes de 6 ans à 15-17 ans ils utilisent les robots Thymio et Mbot . la proposition de faire un tournoi de robots entre jeunes lui a paru interressant , il veut bien en discuter avec nous un de ces jours peut être quand nous aurons plus d'éléments et savoir si dans notre groupe de jeunes quelques uns sont intéressés…

## **Azay le rideau**

-Par henri - Bonjour à tous, Pierre , Eric, Gerard et moi sommes allés à Azay où les Asso promouvaient leurs activités. Le Fablab d'Azay démarre cette année et cherche un sujet consensuel (choisi par tous sur propositions) sans pour autant que chacun s'y attelle. Indiscutablement le responsable connaît l' informatique et est impliqué ainsi que Pierre dans le projet de création de prothèses. Pour moi, dépassé par le niveau, je me suis rabattu sur l'activité voisine portée par un professeur de 3e pro. dépendant des Maisons Familiales Rurales. Ce prof. met l'informatique au niveau public, gratuitement, par des coding cafés réunissant le samedi après-midi, les parents et leurs enfants venant avec leur PC et/ ou tablettes pour coder les actions des robots, robots lego ou robots en kit ( Amazon à 19.50€) comportant un socle 2 moteurs 2 roues et 2 Arduino ; vérification faite j'ai bien trouvé le kit à ce prix mais sans les Arduino) Toujours est-il que les novices apprennent par scratch ou legoboot ou autre logiciel gratuit à piloter leur robot.( enseignement qui se rapproche de celui de Jean-Philppe chez nous) Bien évidemment ces 2 structures vont fusionner pour en donner une 3e. Rapidement leur point fort ( et nous nos points faibles). Un permanent, et du matériel( robots) avec un financement importanr grâce au WebOcentre ( sous justification d'apprendre le numérique en zone rurales qui exige de se déplacer. On pourrait y emarger). Je pense ( ça n' engage que moi) que notre structure pourrait se doter du minima minimorum de robots , suivant la demande, 4 au minimum en kit et après vérification des composants pour la somme modique sur Amazon. Peut-être que Jean-Philippe lors de son voyage en Chine peut en mettre dans ses poches ? En tout cas ce fut un réel plaisir de partager une après-midi entre nous 4. J'espère avoir transcrit l'essentiel. J'ai un document et concernant l'aspect technique s'en référer aux 3 autres occupants de la voiture, dirigée de main de maître au propre et Et au figuré. N' hésitez pas à rectifier mon message. Amitiés et donc RV au 16 pour ceux qui peuvent s'y rendre. Amitiés Henri

## **Loches**

-Par gerard - D'autre part , hier soir je mes suis arrêter au Fablab de loches <https://fablab-sud-touraine.fr/> créer depuis moins d'un an , il ne rencontre que des jeunes de 16 ans 17 ans en terminale au lycée de Loches plus une soixante d'adultes inscrit et 15-20 adultes actifs et 10 adultes très impliqués avec des démonstration toutes les semaines sur une machines , hier soir sur la laser . Mais pas d'ateliers Arduino ni Raspberry ni de robotique. le président s'appelle David

Lefevre . Dans leurs activités futur ils envisagent des après midi Coding goûter avec des plus jeunes mais pas tout de suite . Ils sont financer par la communauté de commune du sud lochois et on obtenu une subvention de 30000€ pour les machines.1 laser, 1 Imp3D , une découpeuse vinyle, une brodeuse numérique , des pc fixes une decoupeuse à fil chaud pas de CNC

# **Autres idées pour projets avec les jeunes**

## **Robots Raspberry Propose par henri**

Voici mon projet qui est évolutif et qui peut se greffer sur le votre en rajoutant une couche R-Pi (voir le 1. ci-dessous, c'est le même robot qu'avec Arduino sauf qu'on remplace par R-Pi )

Pour' répondre à la critique constructive de Gérard : Si muni de toutes les explications les jeunes ne comprennent pas ce que je peux retranscrire bêtement, alors je peux raccrocher mon manteau.

Bonne journée

Cordialement

Henri

Tout est décrit étapes par étapes ( liens web pour chaque étape) et une démonstration video de la compétion est sur le site (et les liens pour la prochaine compétition, bataille de robots)

### <https://www.raspberrypi.org/blog/how-to-build-raspberry-pi-robot/#>

C'est en bi-lingue j'ai relu la traduction automatique dans Word Robotics 101

Avant que vous ne puissiez attacher une tronçonneuses et lance-flammes à votre robot, vous avez besoin d'apprendre quelques bases.

- Dans le cadre de notre mission de mettre la fabrication numérique entre les mains de personnes à travers le monde, le Raspberry Pi Foundation crée un projet libre avec tutoriels pour les versions de matériel, projets Scratch, jeux de Python et plus encore.
- Et pour vous aider à démarrer avec construction de robot, nous avons rassemblé une série de projets axée sur les buggy !
- Commencer avec notre version d'un projet de buggy de robot, [\(https://projects.raspberrypi.org/en/projects/build-a-buggy\)](https://projects.raspberrypi.org/en/projects/build-a-buggy) où vous aurez mis en place une poussette simple à l'aide de moteurs, un Pi3 et quelques autres ingrédients essentiels.
- A partir de là, passer au contrôle à distance de votre buggy tutorial pour savoir comment commander votre robot à l'aide d'un téléphone Android, un Kit de voix projets Google, ou un contrôleur de votre fabrication. [\(https://projects.raberrypi.org/en/projects/remote-control-buggy](https://projects.raberrypi.org/en/projects/remote-control-buggy))
- Enfin, former votre robot à penser par lui-même à l'aide de notre nouvelle génération un projet de robot [\(https://projects.raspberrypi.org/en/projects/remote-control-buggy\)](https://projects.raspberrypi.org/en/projects/remote-control-buggy)

Before you can strap chainsaws and flamethrowers to your robot, you need to learn some basics. Sorry.

As part of our mission to put digital making into the hands of people across the globe, the Raspberry Pi Foundation creates free project tutorials for hardware builds, Scratch projects, Python games, and more. And to get you started with robot building, we've put together a series of buggy-centric projects!

Begin with our Build a robot buggy project, where you'll put together a simple buggy using motors, a Raspberry Pi 3, and a few other vital ingredients. From there, move on to the Remotely control your buggy tutorial to learn how to command your robot using an Android phone, a Google AIY Projects Voice Kit, or a home-brew controller. Lastly, train your robot to think for itself using our new Build a line-following robot project.

Bonne lecture

Henri

## **Thermomètre Revisité Arduino**

[https://www.logre.eu/wiki/Thermom%C3%A8tre\\_Revisit%C3%A9](https://www.logre.eu/wiki/Thermom%C3%A8tre_Revisit%C3%A9)

# **Echanges entre Membres MJC**

[tableur en ligne pour des echanges collaboratif](https://frama.link/A5hVnpHN-PourfairedesechangesentremembresdugroupeMJCFablab-16ty29)

[site internet gratuit communityforge pour une plateforme collaborative](http://helpdesk.communityforge.net/fr/request)

# **page statistiques**

[pages statistiques](http://chanterie37.fr/fablab37110/doku.php?id=a-faire:statistiques)

# **Cafe reparation**

[cafe reparation](http://fablab37110.ovh/owncloud/index.php/s/5VZ7MajzFdzcfzF)

[Invitation\\_affiche2019-2020 X4](http://78.204.53.180:16557/share/WopWSstEGnRUqnEo/cafereparation_20192020_004X4.pdf)

# **Apprendre l'informatique**

### [informatique débutant](https://www.premiers-clics.fr/cours-informatique/)

[Debuter sous linux](https://linux.developpez.com/tutoriels/debuter-installation/guide-linux-distribution/)

## **Decouverte ordinateur**

[Parcours du debutant](http://www.coursinfo.fr/parcours/parcours-du-debutant/)

[peripherques](http://www.coursinfo.fr/decouverte/ordinateur/peripheriques-de-lordinateur/)

[Utilisation Souris Clavier](http://www.coursinfo.fr/decouverte/souris-et-clavier/)

[Fichiers - Dossiers](http://www.coursinfo.fr/decouverte/windows/quest-ce-quun-dossier-un-fichier-et-une-arborescence-de-dossiers/)

[Manipuler Fichiers Dosiers](http://www.coursinfo.fr/decouverte/windows/creer-dossier-manipuler-fichiers/)

[Copier -Coller](http://www.coursinfo.fr/decouverte/windows/comment-faire-un-copier-coller/)

[Internet: son fonctionnement](http://www.coursinfo.fr/decouverte/internet/)

[Ses Emails](http://www.coursinfo.fr/decouverte/messagerie-electronique/)

## **Quizz Clavier**

[Quizz Clavier](http://www.coursinfo.fr/decouverte/souris-et-clavier/quizz-sur-le-clavier/)

## **Apprendre l'informatique à des personnes âgées, 1ère partie**

Les résultats sont plutôt positifs: partis de rien, ils sont maintenant capables de:

```
 Connaître les principales touches du clavier
  Manier la souris
  Allumer et éteindre l'ordinateur
   Ouvrir une session
   Gérer (à peu près) une arborescence dans l'explorateur de fichiers
   Lancer un logiciel de leur choix (sans pour autant connaitre l'utilisation
de ce logiciel)
   Connecter un appareil photo numérique
  Visualiser des images
   Lancer un diaporama
   Écrire du texte sous OpenOffice avec une mise en forme simple
   Enregistrer un texte avec OpenOffice
```
### 1. Le matériel

Un clavier comptant une centaine de touches, il est nécessaire de s'attarder sur les fonctions des touches principales: les lettres, les chiffres, la barre d'espace, la touche entrée (pour des personnes âgées, privilégier le terme « retour chariot »), la ponctuation, shift et alt gr, maj, suppression avant et arrière…

Concernant les différents branchements de l'ordinateur, dans un premier temps, il vaut mieux ne pas trop en parler.

2. La multitude de données affichées à l'écran

Le débutant croule vite sous le nombre d'informations. Il y en a partout, on peut cliquer à peu près partout, l'information se présente aussi bien sous forme de texte que sous forme d'icônes, de champs texte, de listes de choix, d'arborescences, l'information est parfois même cachée (bouton droit). Et qui plus est, une fausse manipulation peut entrainer pas mal de dégâts. Le débutant hésite donc à cliquer, de peur de tomber sur une situation inconnue.

Solution: C'est l'habitude qui va lui faire prendre confiance. Il faut donc absolument qu'il réalise toutes les manipulations lui-même lors de l'apprentissage.

3. Retenir des concepts plutôt que des procédures

Il est malheureusement impossible de noter sur un papier toutes les actions possibles avec un

ordinateur Même si la tentation de noter où se trouve tel ou tel composant est grande, il ne faut utiliser cette technique qu'au début de l'apprentissage, uniquement pour pouvoir s'entraîner tout seul. En effet, qui nous dit que le fichier toto.odt ne va pas se retrouver un jour à l'autre bout de l'arborescence?

Solution: Insister sur la théorie. Un dessin valant mieux qu'un long discours, ne pas hésiter à mettre en images ce que vous racontez.

4. Un clic ou deux

Là encore, le choix du simple clic ou du double clic, ainsi que du clic droit, vient avec l'habitude. On peut résumer en disant qu'un seul clic sert à sélectionner ou à se positionner, un double clic sert à ouvrir, et un clic droit à afficher des options.

Solution: l'habitude, sachant que l'utilisateur ne doit pas avoir peur de cliquer.

5. Le regard n'est pas un curseur

Le débutant a une grosse tendance à se dire que l'action qu'il souhaite réaliser va forcément se réaliser là où il regarde. Il faut lui expliquer que le curseur de la souris doit être le prolongement de son regard, et qu'il faut en général cliquer à l'endroit que l'on regarde pour que l'action désirée se réalise.

### 6. Les arborescences

L'utilisateur doit être capable d'organiser ses données. Il faut donc lui expliquer qu'il est possible de créer des dossiers et des sous-dossiers sur x niveaux, dans lesquels on pourra classer des images, des textes, des logiciels, etc… Il doit également être capable de couper, copier, coller, déplacer, renommer et supprimer des éléments.

7. Utilisation du clavier en fonction de la fenêtre affichée

Après avoir présenté le clavier, il est bon de noter que les touches du clavier n'ont pas le même effet selon ce qui est actif à l'écran: tel ou tel logiciel, ou encore l'explorateur de fichiers. Par exemple, la touche entrée sert à passer une ligne dans un traitement de textes, mais le concept de saut de ligne n'existe pas dans une arborescence par exemple. Là encore, il faut rassurer l'utilisateur en lui disant que cela viendra avec l'habitude.

8. Dissocier machine, système d'exploitation et logiciels

Voici un gros pavé bien flou pour les débutants (et pour beaucoup de monde en fait). Ils ne dissocient pas la machine du système d'exploitation (« Qu'est-ce que vous avez comme ordinateur? Un Windows Vista? Ah oui, c'est le dernier à ce qu'il parait, c'est un bon ordinateur alors »)… Certes, on installe rarement Vista sur une machine cadencée à 90 MHz, et inversement. Mais il est tout de même essentiel pour l'épanouissement du débutant que celui-ci puisse dissocier la machine du système d'exploitation. Pour cela, il faut dire que dans la machine, on peut très bien installer telle ou telle version de Windows, ou Linux, ou Mac, ou que sais-je encore. Il faut résumer très grossièrement en disant que le système d'exploitation permet à l'utilisateur de communiquer avec la machine, en gérant l'affichage, la souris, etc…

A cela viennent s'ajouter les logiciels. Il faut expliquer que les logiciels s'installent sur l'ordinateur, qu'il en existe des milliers, que certains sont payants et d'autres gratuits, et que chaque logiciel permet de remplir une fonction bien précise selon les besoins de l'utilisateur, comme naviguer sur internet, écrire un texte, etc…

### 9. Compatibilité entre types de fichiers et logiciels

Voilà un deuxième pavé bien flou pour les débutants. Attention, on tombe vite dans des explications difficiles. Comment expliquer que le texte que vient d'écrire le débutant avec OpenOffice Writer ne pourra peut-être pas être lu par son ami débutant qui a acheté la panoplie complète MS Office? Il est nécessaire que le débutant comprenne bien ce qu'est un fichier et sa relation avec un logiciel, ou bien le débutant va croire que la machine que vous lui avez conseillée n'est pas assez puissante ou pas assez standard, ou que sais-je encore, en tout cas il se fera de fausses idées.

Il faut donc expliquer avec des exemples que chaque fichier comporte un nom, un point et une extension. Il faut préciser que le nom est au choix de l'utilisateur, et que l'extension dépend du logiciel qui va générer le fichier. Il faut dire que dans un fichier sont écrites toutes les informations permettant de retrouver ensuite ses données comme on les avait laissées la dernière fois. Pour préciser les choses, on peut par exemple écrire un petit texte avec OpenOffice, puis renommer l'extension du fichier obtenu, en JPG par exemple, et double cliquer pour ouvrir le fichier. Là, le logiciel lié par défaut aux fichiers de type JPG s'ouvrira, mais il sera incapable d'interpréter le fichier, puisque son contenu n'est pas une image mais un texte.

Quand l'utilisateur a compris qu'à un type de fichier correspond un (ou plusieurs) logiciel(s), il faut aller plus loin en précisant qu'un texte OOo Writer par exemple, ne pourra pas être interprété par MS Word, car même si Word permet comme Writer de mettre en gras, de centrer, etc, les conventions d'écriture et de lecture de ces informations sont différentes. Il faut dire par exemple que deux logiciels de traitement de texte ont chacun leurs avantages et leurs défauts, qu'ils savent tous les deux interpréter tel type de fichier, mais que l'un saura faire telle chose en plus que l'autre ne saura pas réaliser, et inversement.

Difficile de ne pas embrouiller l'utilisateur avec ça… En tout cas, il est nécessaire que l'utilisateur

comprenne ce concept si vous ne souhaitez pas être embêté tous les 5 minutes

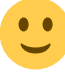

Conclusion:

Tous les points décrits ci-dessus (et j'en ai certainement oublié), doivent être vus avec le débutant, afin qu'il ne soit pas perdu sous la quantité incroyable d'actions réalisables. N'hésitez pas à lui répéter qu'à force de faire toujours les mêmes actions, les automatismes finiront par venir. N'hésitez pas non plus à montrer des résultats bien concrets: lancez un diaporama, écrivez un petit texte mis en forme, avec insertion d'images, de tableaux, etc… l'utilisateur sera à la fois alléché et rassuré. Répétez plusieurs fois chaque exercice avec l'utilisateur jusqu'à temps qu'il le réalise à bonne vitesse.

Et dire que tout ça permet juste à l'utilisateur de se familiariser avec l'ordinateur, sans rien pouvoir produire…

Si on se réfère à mon précédent article, voilà le bilan :

1. Le matériel :

 Ils n'ont aucun problème pour les branchements de la souris et du câble réseau ; Pas de problème non plus pour manier la souris ;

Ils n'écrivent pas bien vite au clavier mais ça reste correct.

2. La multitude de données affichées à l'écran :

 Sur le bureau tout va bien, sur des applications connues c'est correct, par contre dès qu'il s'agit d'un site internet ou d'une nouvelle application, ils sont perdus ; Ils utilisent bien les ascenseurs

3. Retenir des concepts plutôt que des procédures :

Aïe ! Il y a encore beaucoup à faire !

4. Un clic ou deux

 Ils ont parfois du mal à savoir s'il faut cliquer avec le bouton gauche, avec le bouton droit, et s'il faut faire un double clic.

5. Le regard n'est pas un curseur

Aucun problème. Ils ont surtout un problème de vue :-)

6. Les arborescences

 En théorie ils semblaient avoir compris, mais en pratique ça a été une autre histoire ! J'y reviens dans la suite de l'article.

7. Utilisation du clavier en fonction de la fenêtre affichée

 Ils utilisent encore trop peu d'applications pour se prononcer correctement.

8. Dissocier machine, système d'exploitation et logiciels

Pas de problème

9. Compatibilité entre types de fichiers et logiciels

 Ils ont compris qu'un type de fichier est associé à un logiciel, mais ils sont souvent dépités du nombre de types de fichiers existants, ça leur parait vraiment lourd.

Paramétrer le système pour qu'il soit le plus simple et le plus pratique possible :

- Si possible, donnez au débutant un compte invité si le système d'exploitation est Windows (sous Linux la question ne se pose pas ! ). Le compte invité a plusieurs avantages non négligeables :

 Il est moins sujet aux virus Il est moins sensible aux mauvaises manipulations Il empêche les petits cousins d'installer n'importe quoi

Le compte administrateur n'est presque jamais utile, sauf pour certaines mises à jour, ou pour installer de nouveaux programmes, ce qui n'arrive que très rarement.

- Si la personne âgée a des problèmes de vue, paramétrez le curseur pour qu'il soit le plus gros possible et avec le plus de contraste possible avec le reste de l'écran. Paramétrez aussi des grosses

polices. Le débutant se fiche pas mal de l'esthétique pourvu que ça marche

- Faites un classement dans le menu Démarrer

- Sur le bureau, mettez des raccourcis vers toutes les applications le plus utilisées. Vous allez voir, il n'y en aura pas beaucoup. Le bureau est un point d'entrée bien visible et facile à manier.

- Pour dormir sur vos deux oreilles, faites régulièrement une copie de sauvegarde des données du débutant, sur clé USB ou autre. N'oubliez pas de sauver les données annexes comme les marquepages du navigateur internet, ou encore les contacts d'un carnet d'adresses.

#### Le dépannage

De temps en temps, vous allez devoir dépanner le débutant. Et comme c'est vous qui avez décidé de le former, il n'hésitera jamais à vous contacter, même si vous êtes à l'autre bout du pays à profiter de vos vacances. Hééééé oui. Heureusement vous êtes une personne sympa, alors vous prenez sur vous. Dans votre malheur, la plupart du temps les problèmes sont vraiment mineurs.

Le plus pratique pour dépanner efficacement est d'utiliser un logiciel de prise en main à distance, comme TeamViewer dont j'ai parlé dans un autre article il n'y a pas longtemps. Il est vraiment très simple à mettre en oeuvre, et pouvoir bouger une souris à distance est toujours très impressionnant pour le débutant, qui vous élèvera alors au rang de grand manitou de l'informatique. C'est en outre

très bon pour votre cote de popularité auprès de la famille et des amis de la personne âgée

Si vous pouvez seulement dépanner par téléphone, ça devient vite beaucoup plus difficile, car le débutant a très souvent du mal à exprimer son problème et perd vite pied face à une situation

Ne jamais trop assister le débutant

Il faut bien faire comprendre au débutant que c'est son ordinateur et que le but est qu'il puisse devenir complètement autonome. S'il vous demande d'effectuer certaines opérations, comme classer ses photos par exemple, dites-lui donc tout simplement non, dites-lui que c'est à lui de le faire, mais que vous pouvez faire ensemble une séance pratique uniquement dédiée à ça pour apprendre comment faire. A l'issue de cette séance, le débutant doit véritablement être en mesure de réussir. Prenez les mesures nécessaires, elles peuvent se chiffrer en demi-journées dans certains cas. Mais

bon, comme vous êtes vraiment une personne sympa, vous prenez sur vous

Expliquer les arborescences

Ma grand-mère a eu beaucoup de mal à comprendre le fonctionnement des arborescences. J'ai eu beau lui dire que c'était exactement la même chose que d'avoir un tiroir contenant des classeurs contenant eux-mêmes des feuilles, ça n'a pas pris de cette manière. J'ai fini par trouver un exemple qui a bien fonctionné :

Récupérez sur internet une image d'un objet simple, un biscuit par exemple. Ensuite, créez un dossier « cuisine ». Dans ce dossier cuisine, créez un dossier « frigo » et un dossier « placard ». Dans ces dossiers, créez des étagères (« étagère\_1″, « étagère\_2″, « étagère\_3). Sur une ou deux étagères, placez une « boite ». Ca vous fait une très jolie cuisine ! Naviguez avec le débutant dans cette arborescence. Vous allez voir, transposé à la vie réelle, les niveaux d'imbrication seront beaucoup mieux assimilés. Une fois que ceci est bien compris, le but du jeu est de faire positionner l'objet récupéré d'internet, dans une des boites que vous aurez choisi.

Après, corsez un peu les choses en montrant que les dossiers n'ont pas de notion de taille (hormis celle du disque dur mais cela n'a pas du tout d'importance pour la présentation), en déplaçant un dossier, par exemple le dossier « placard » dans le dossier « frigo ». Ca fonctionne !

Une fois que l'utilisateur aura bien compris et manipulé, continuez avec des dossiers un peu plus abstraits, comme le classement de photos en sous-rubriques par dates par exemple.

### Une seule manière de faire

.

Souvent il existe plusieurs chemins pour arriver au même résultat. N'en apprenez qu'un seul au débutant, choisissez le plus simple pour lui. Une fois qu'il le maîtrisera, il sera susceptible d'apprendre un autre chemin, et de choisir ensuite celui qui lui semble le plus pratique.

Voilà, on pourrait dire encore beaucoup de choses, il y aura certainement un 3ème article qui sera orienté sur l'utilisation d'internet. Actuellement mes grands-parents utilisent internet quasi exclusivement pour la messagerie électronique, et très peu pour consulter des sites. Encore un vaste programme !

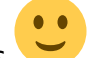

# **-1 - Monter un autre disque dur sur un Raspberry**

### **Connecter un disque dur**

Le disque dur doit avoir une alimentation externe. Le Pi ne pourra pas lui fournir assez d'énergie. Le disque est donc connecté d'une part à une source d'énergie, d'autre part à un port USB du Raspberry Pi pour l'échange de données.

Avec Jessie, on peut connecter le disque au Pi sans manipulations préalables. Mais ensuite il faut faire des réglages pour accéder au disque et le partager avec d'autres équipements du réseau local.

Pour savoir quel type de disque dur on a, on tape : blkid

Le Pi nous répond avec la liste des unités de stockage qu'il a identifié. Pour moi, il y a les 3 partitions de la carte SD du Pi et le disque dur IOMEGA\_HDD que je viens de connecter :

```
sudo blkid
/dev/mmcblk0: PTUUID="b1ee0797" PTTYPE="dos"
/dev/mmcblk0p1: SEC_TYPE="msdos" LABEL="boot" UUID="B176-EFEE" TYPE="vfat"
PARTUUID="b1ee0797-01"
/dev/mmcblk0p2: UUID="0aed834e-8c8f-412d-a276-a265dc676112" TYPE="ext4"
PARTUUID="b1ee0797-02"
/dev/sda1: UUID="0aed834e-8c8f-412d-a276-a265dc676112" TYPE="ext4"
PARTUUID="00014c7e-01"
```
blkid-pour identifier un disque dur externe

J'apprends ainsi que le disque est monté comme sda1 et qu'il est de type ext4 (le système de fichiers).

### **Monter le disque de manière permanente**

Si je décide de connecter un autre disque dur, ou une clé USB, le disque Iomega pourrait devenir sda2 et je ne saurai plus comment y accéder. Il faut donc lui donner une « adresse » permanente.

On crée un répertoire sur lequel on va monter le disque dur : mkdir /media/iomega

mkdir /media/iomega

Evidemment on peut appeler le répertoire comme on veut, la seule contrainte est que ce soit un sousrépertoire de /media .

Il faut pouvoir donner l'accès à ce répertoire. Dans mon cas, c'est à l'utilisateur pi que je veut donner l'accès. Pour savoir quel est l'identifiant de l'utilisateur ( -u ) pi et du groupe ( -g )correspondant, je tape :

id -u pi id -g pi

l

La réponse est 1000 pour les deux. Je sais donc que 'group id' est 1000 et 'user id' est 1000. Pour donner la propriété d'un répertoire au fichier, on définit d'abord l'utilisateur, ensuite le groupe ( [utilisateur]:[groupe] ) :

chown 1000:1000 /media/iomega

Pour monter le disque dur de manière permanente sur /media/iomega :

mount -t ext4 -o uid=1000,gid=1000 /dev/sda1 /media/iomega

Si le disque était en FAT32, j'aurais utilisé -t vfat à la place de -t ntfs-3g .

En entrant cette commande j'ai eu une erreur « Mount is denied because the NTFS volume is already exclusively opened.« . J'ai simplement déconnecté le disque avec la commande umount /dev/sda1 puis exécuté de nouveau la commande précédente.

A partir de maintenant, si je veux déconnecter le disque dur, j'utilise la commande :

umount /media/iomega

Dans /etc/fstab , j'ajoute la ligne suivante :

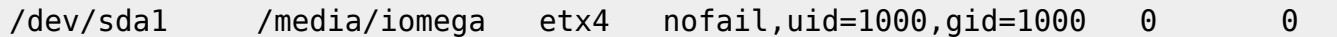

Noter la règle nofail , qui permet d'éviter que le Pi ne bloque au démarrage si le disque dur n'est pas connecté ou pas prêt. On vérifie que tout va bien avec mount –a . S'il n'y a pas d'erreur, pas de souci.

Enfin, j'ajuste les paramètres de démarrage du Pi pour laisser le temps au disque dur de démarrer et d'être monté. On édite /boot/cmdline.txt et on ajoute rootdelay=5 à la fin de l'unique ligne qu'il contient :

dwc otg.lpm enable=0 console=serial0,115200 console=tty1 root=/dev/mmcblk0p2 rootfstype=ext4 elevator=deadline fsck.repair=yes rootwait rootdelay=5

Je redémarre le Raspberry Pi et je vérifie que tout va bien en allant regarder le contenu de /media/iomega.

A ce stade, je fais une copie de la carte SD.

## **- 2 - Monter un autre disque dur sur un**

# **Raspberry**

Ouvrons un terminal. Puis branchons le disque dur USB sur un hub USB pour l'alimentation . Le mien est déjà formaté en ext4 :

J'ai besoin de connaître le nom de ma partition usb pour pouvoir la monter sur le système de fichier du Raspberry. Pour cela :

sudo fdisk -l

Cette commande nous renvoie quelques informations :

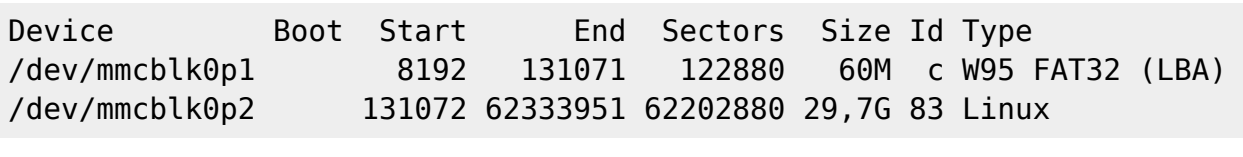

Device Boot Start End Sectors Size Id Type /dev/sda1 2048 975400959 975398912 465,1G 83 Linux

Je vois les deux partitions de ma carte SD avec la Raspbian, et en dernier mon disque externe avec son unique partition : /dev/sda1

Je veux que mon disque externe soit accessible dans le répertoire /media/datas. Je commence par créer ce répertoire en root :

sudo mkdir /media/datas

Puis je monte le disque externe avec la commande :

sudo mount -t ext4 /dev/sda1 /media/datas/

Pour le démonter :

sudo umount /media/datas

Je vérifie que tout fonctionne bien et que mon disque est bien monté et accessible dans le bon répertoire. Si je reboote le Raspberry (le disque externe connecté au boot) : il n'est pas monté. Je dois donc à présent automatiser le montage du disque. Pour cela, j'édite le fichier /etc/fstab

sudo nano /etc/fstab

Je le modifie en ajoutant à la fin :

/dev/sda1 /media/datas ext4 defaults 0 0

On enregistre et c'est bon. Bien sur et comme toujours, il faut modifier certaines valeurs en fonction du nom de la partition à monter (/dev/sda1) et du point de montage (/media/datas) que vous souhaitez avoir.

On redémarre le Raspberry pour une ultime vérification : et là, oh joie !, tout fonctionne !

# **Deplacer le dossier Data de owncloud**

Déplacer le dossier data de owncloud vers un autre disque dur plus grand. Le dossier data contient les données de tous les utilisateurs de ownCloud. Y sont présent :

```
 les fichiers
 les agendas
 les contacts
 et autres
```
Mise en place :

En premier il faut arrêter le serveur web.

```
 apachectl -k graceful-stop
  ou
 $ sudo service apache2 stop
```
Puis il faut installer le nouveau disque dur, le partitionner, le formater et le monter.

Voir plus haut

Redémarrage pour valider l'installation.

Pour le partitionner, j'ai utilisé cfdisk, mais un autre gestionnaire est possible.

Pour le formatage :

Shell

mkfs.ext4 /dev/sdb

Pour le monter :

Shell

mkdir /mnt/datacloud mount /dev/sdb1 /mnt/datacloud

Afin que le montage soit permanent il faut éditer le fichier /etc/fstab et rajouter la ligne en fin de fichier :

Shell

```
/dev/sdb1 /mnt/datacloud ext4 defaults 0 0
```
A présent les données peuvent être déplacées :

Shell

mv /var/www/owncloud/data/ /mnt/datacloud/data

Cela prendra plus ou moins de temps en fonction de la taille du dossier.

Ensuite mise en place des droits, sans cela les données ne seront pas visible depuis l'interface Web. Il faut donner les droits à l'utilisateur qui gère le service web sur le serveur, sous Debian il s'agit de « www-data ».

Shell

chown -R www-data:www-data /mnt/datacloud/data/

Modification de la configuration de ownCloud :

Shell

#edition du fichier de configuration sudo nano /var/www/owncloud/config/config.php

Chercher la ligne « datadirectory » et modifier le champs avec le nouveau chemin.

Shell

```
'datadirectory' => '/mnt/datacloud/data',
```
Pour terminer, démarrage du serveur web :

```
$ sudo service apache2 start
```
From: <http://chanterie37.fr/fablab37110/>- **Castel'Lab le Fablab MJC de Château-Renault**

Permanent link: **<http://chanterie37.fr/fablab37110/doku.php?id=a-faire:pensebete>**

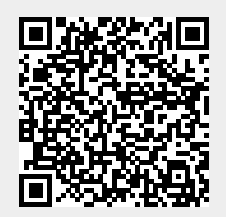

Last update: **2023/02/11 16:18**